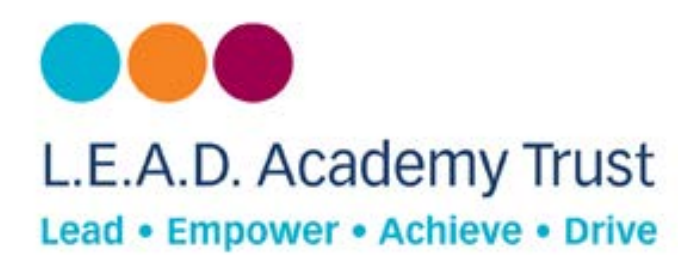

## **How to configure a Windows 8 Device to Open DNS**

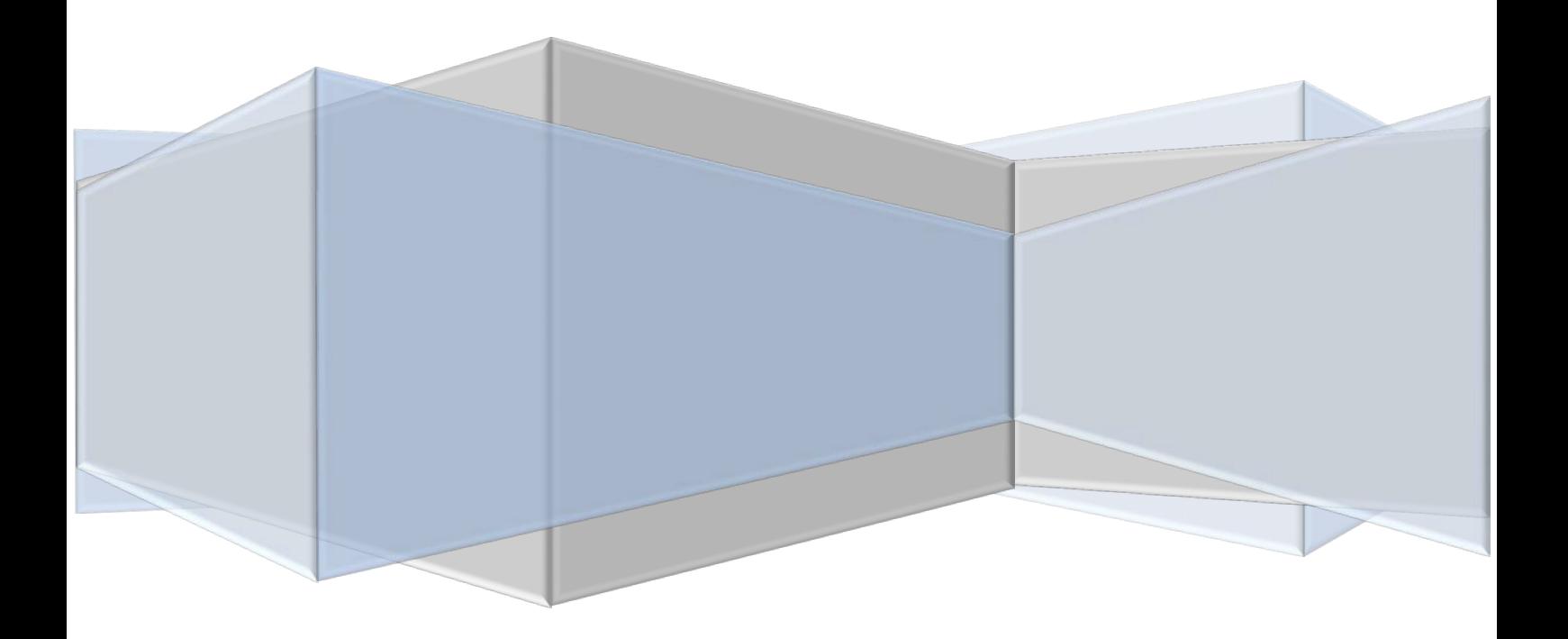

## **Open DNS**

Open DNS provides a cloud-delivered network security services, delivering automated protection against advanced attacks for any device, no matter where it is. Family shield is pre-configured to block adult content, you can set it up and forget about it.

## **How to Configure**

- 1. Go to **networks icon**.
- 2. Select **open network and sharing centre**.

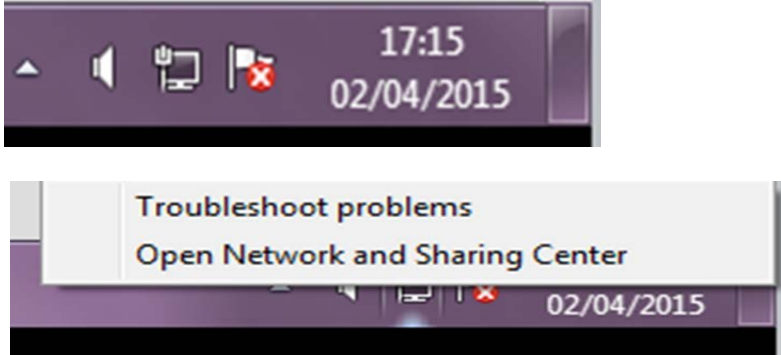

- 3. Find **Local Area connection** or **Primary connection**, in Active Networks.
- 4. Click on the link to open another window.

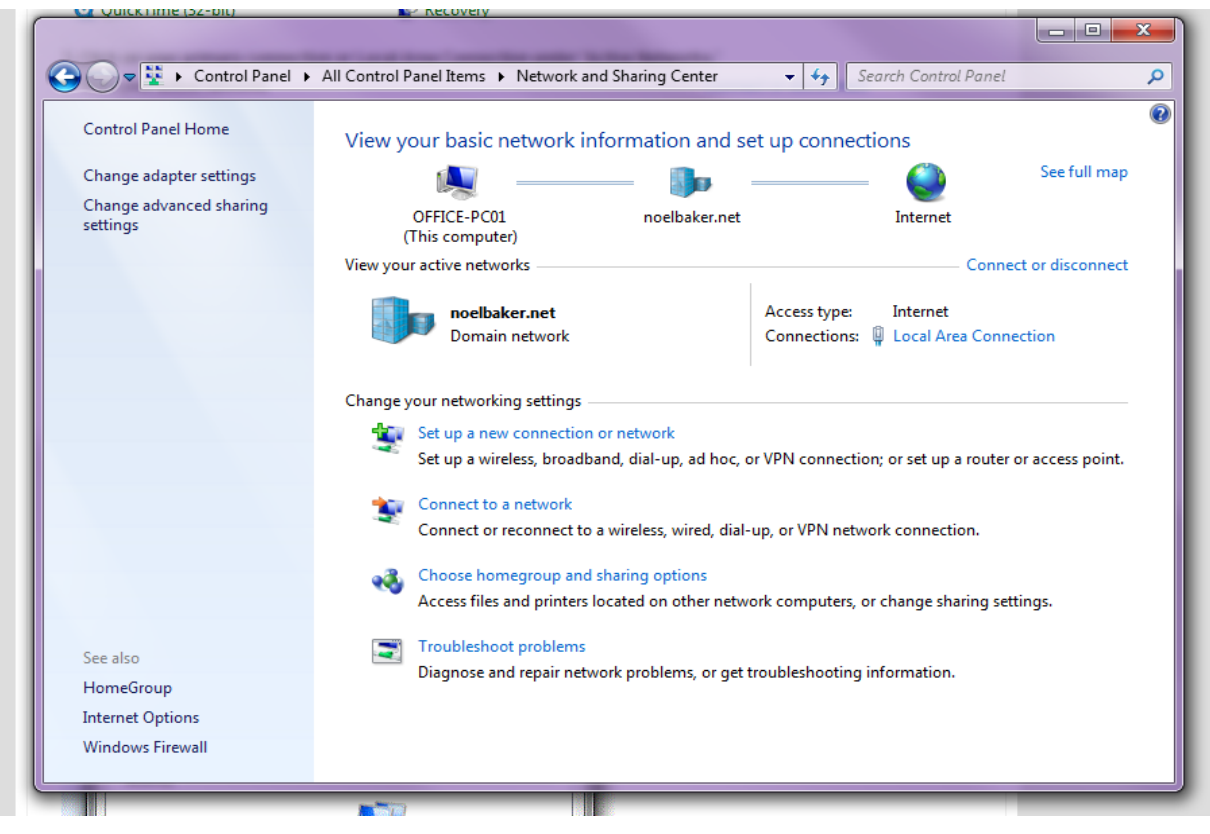

- 5. Click on **Properties** in new window.
- 6. May ask for permissions- enter administration details if this shows.

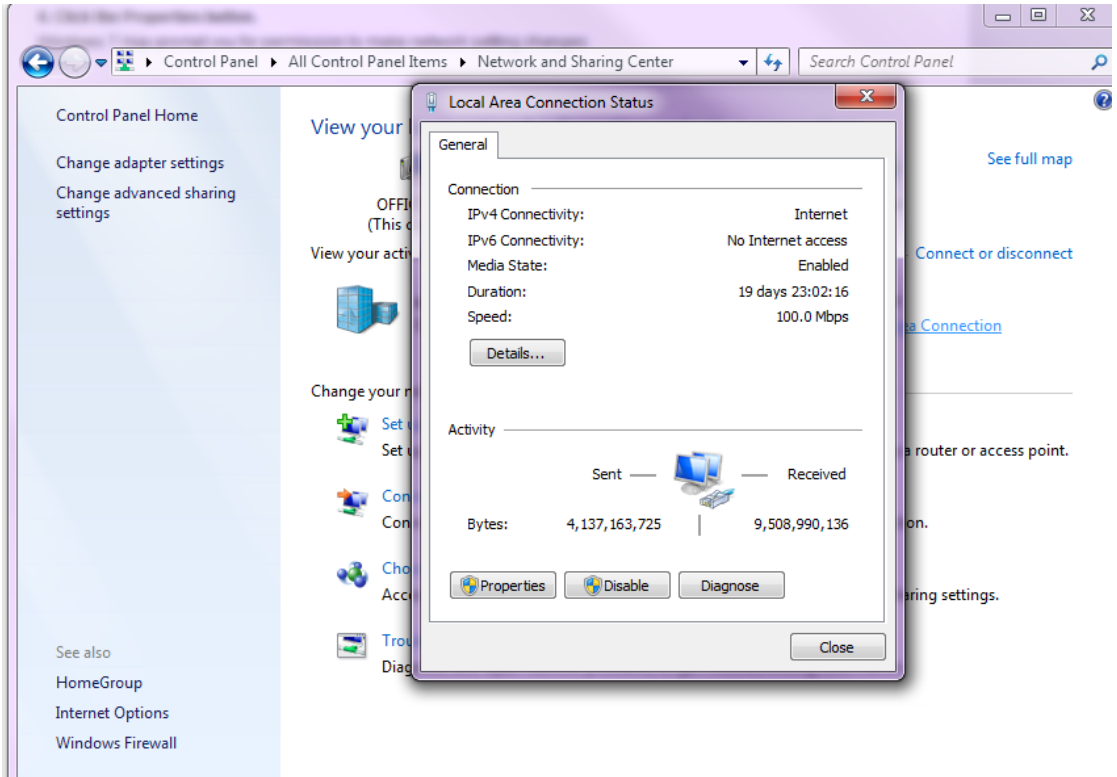

- 7. Click on **Internal Protocol Version 4 (TCP/IPv4)**.
- 8. Click on **Properties**.

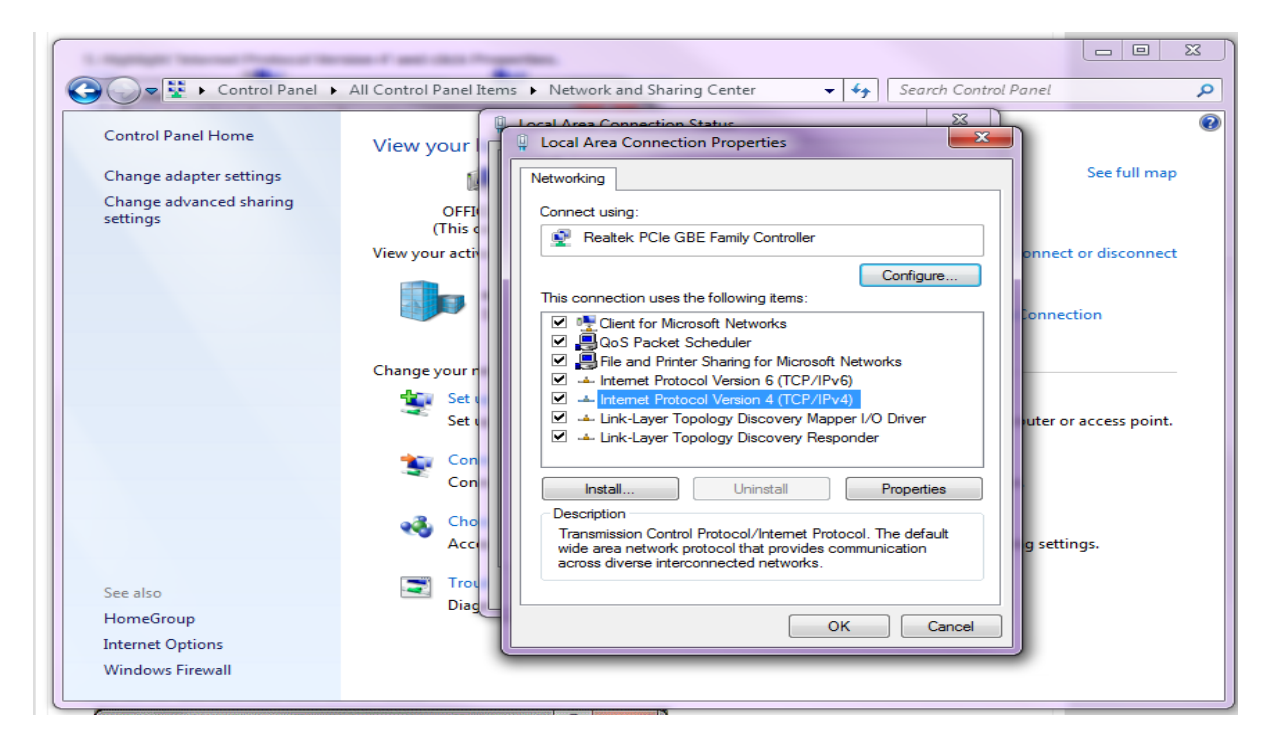

9. Choose **Use the following DNS Server Addresses**.

10. Input Open DNS Server addresses, into gaps.

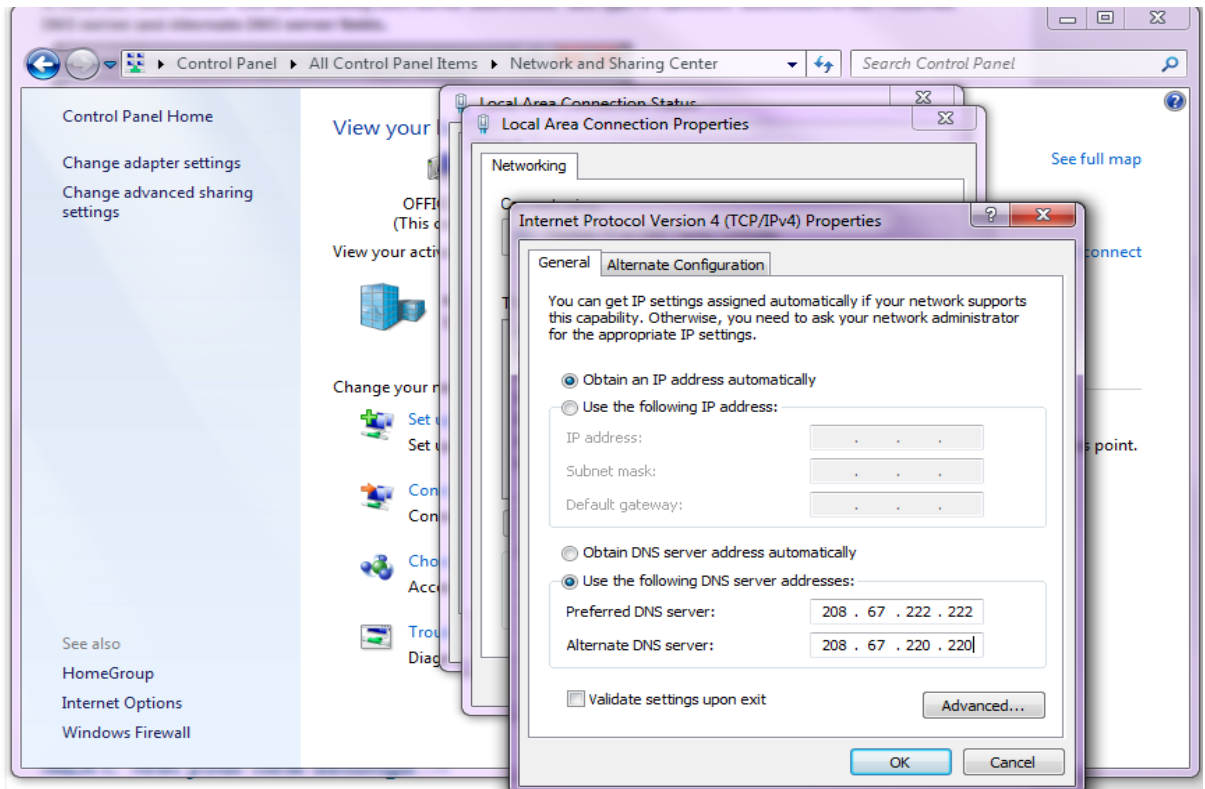

- 11. Click **Ok** and close each of the windows.
- 12. Flush DNS and Browser Cache.
- 13. Go to **start menu**.
- 14. Search **command prompt**.

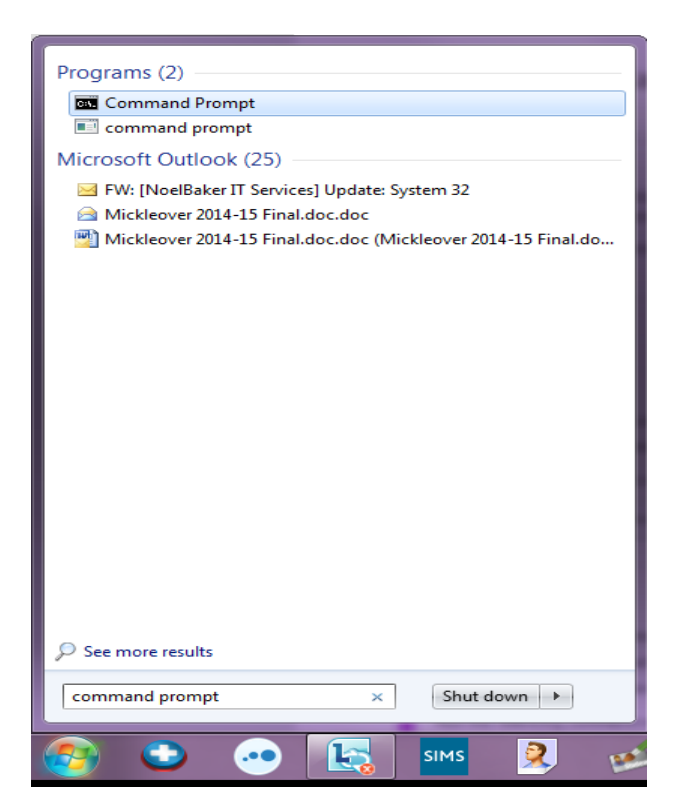

15. Right click and choose **run as administrator.** 

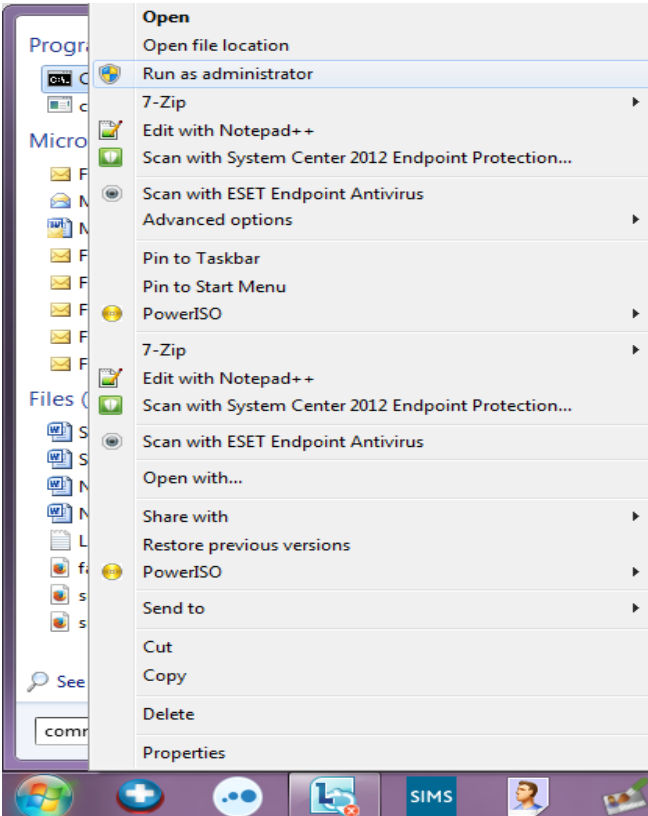

16. In new window type: **ipconfig /flushdns**

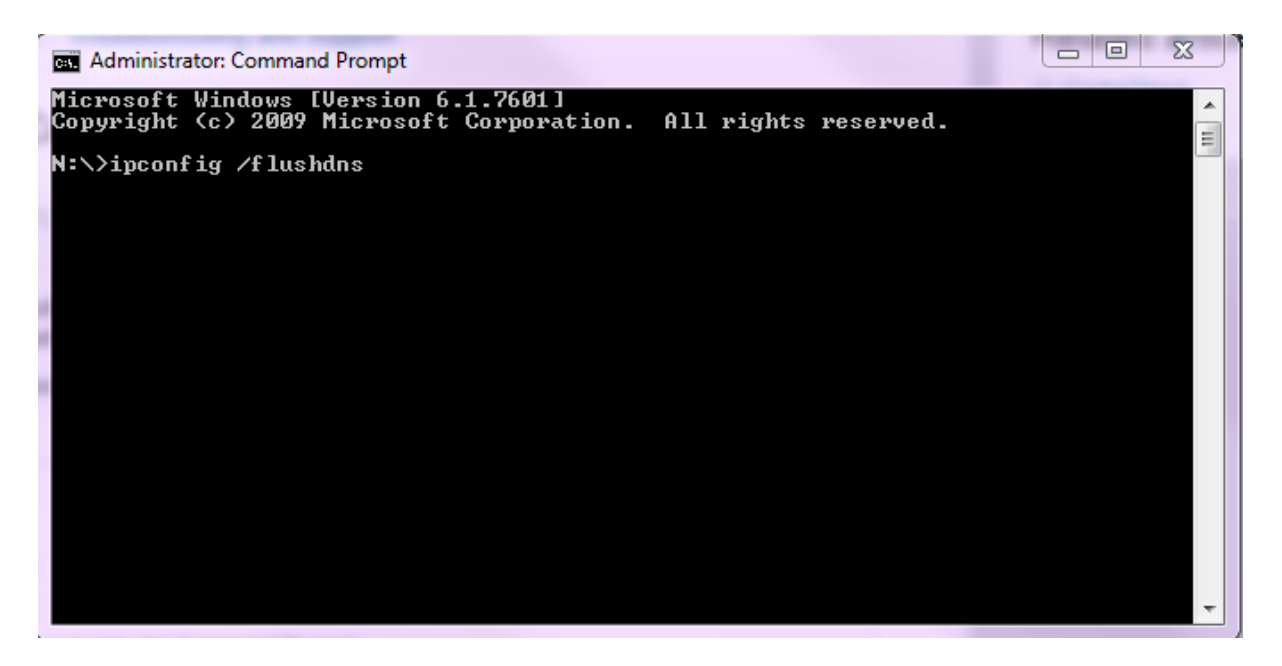

## **Additional Information**

Open DNS Server addresses:- Preferred: - 208.67.222.123, Alternate: - 208.67.220.123